步驟一:將需要實名登記的儲值卡插入手機,打開手機上的數據服務或者使用外部 WiFi 服 務,然後用手機掃描卡套上的實名登記二維碼或者掃描 PC 上實名登記 link 頁面的二維碼, 就可以進入實名登記頁面。

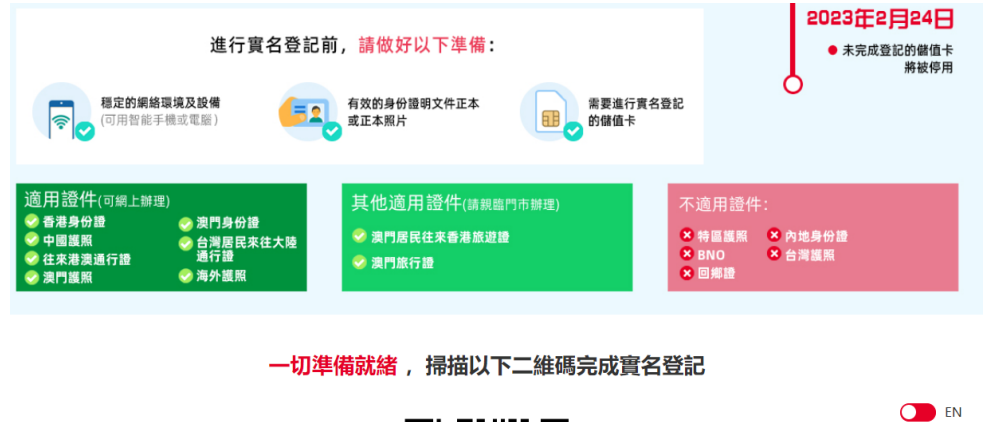

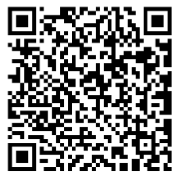

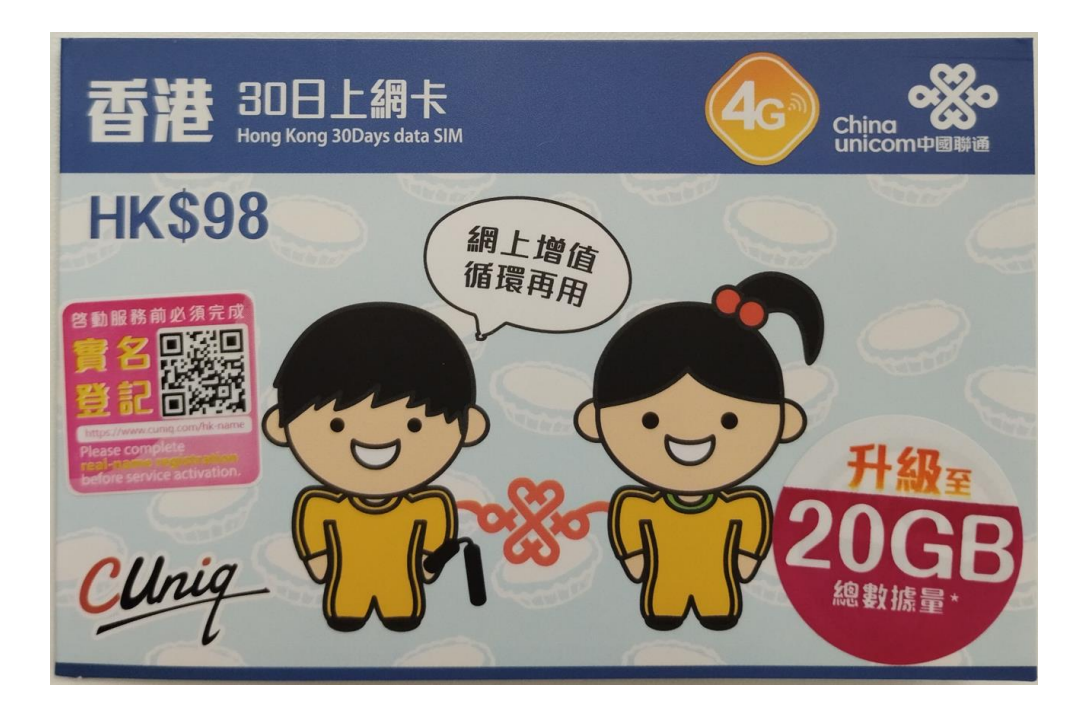

步驟二:輸入需要實名登記之儲值卡的電話號碼或者 ICCID 號, 然後點擊「下一步」, 根據 提示完成拼圖驗證

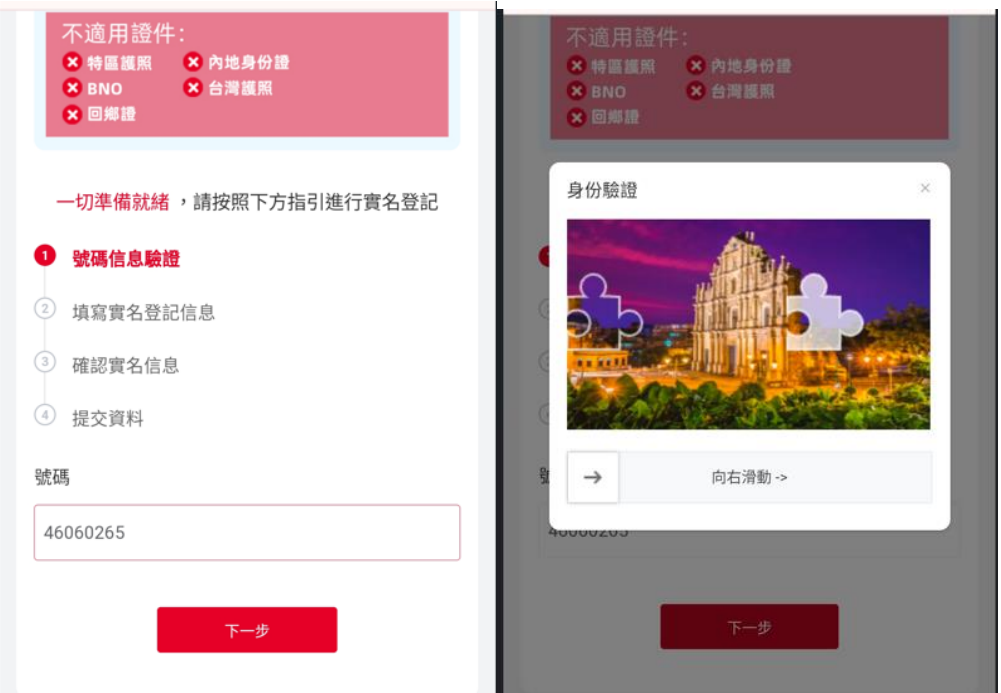

## 步驟三:進入實名登記個人信息填寫頁面。「證件類型」請選擇「香港身份證」,然後使用手 機的相機功能拍攝您的香港身份證並上載,勾選"本人并沒有使用其他證明文件用於登記由 香港聯通提供的儲值卡"的個人聲明。  $\mathbf{r}$

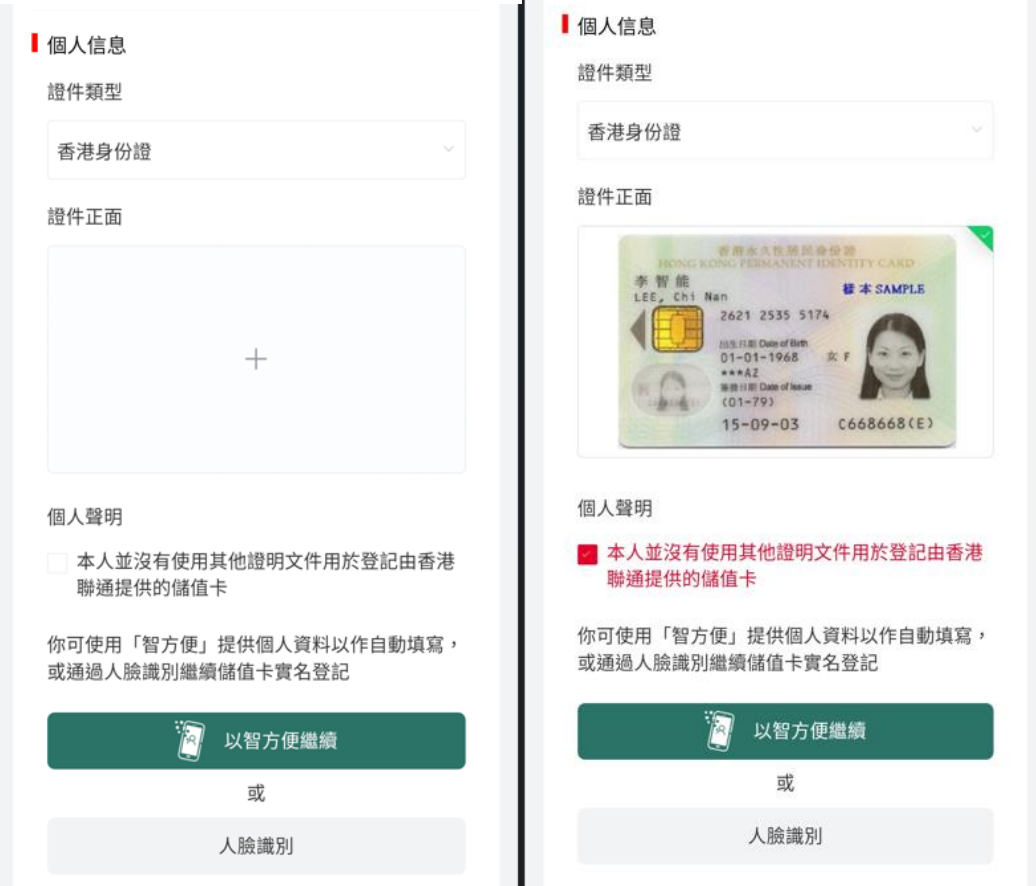

## 步驟四:點擊【於本機使用智方便】後,需要您登入「智方便」帳戶,接著系統便會展示您 的個人信息。

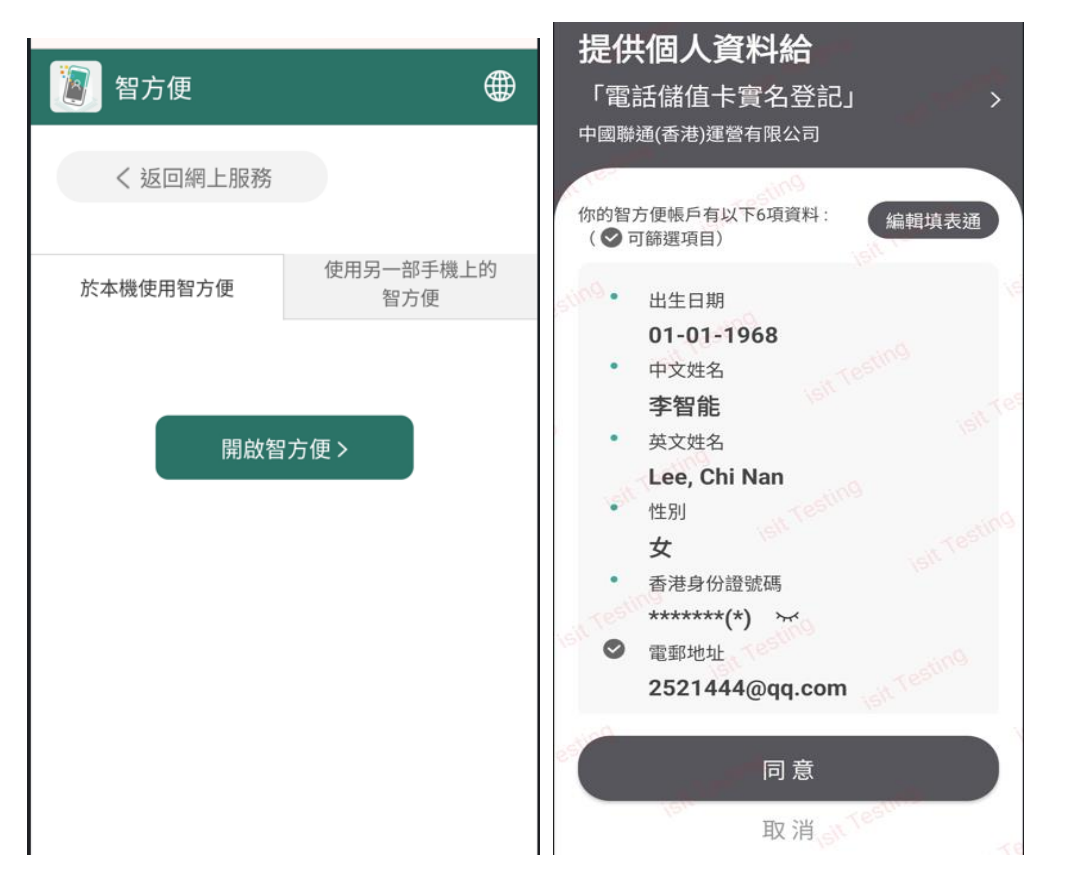

步驟五:請點擊【同意】按鈕以確認您同意將個人信息用於儲值卡的實名登記。接下來便會 跳轉到中國聯通(香港)的實名登記頁面,并且將「智方便」系統中的個人信息自動填寫到實 名登記頁面。

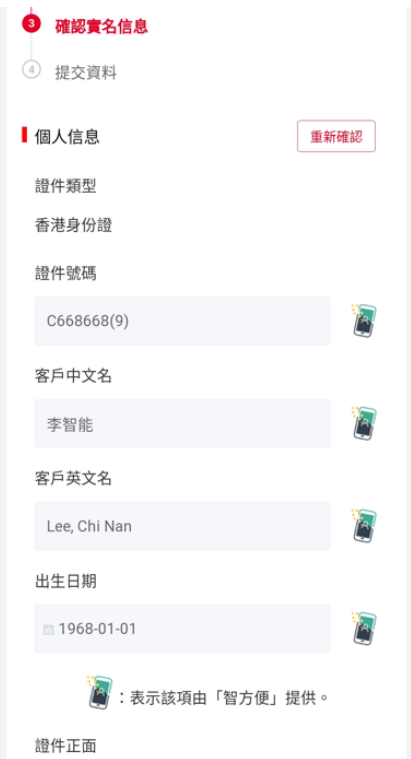

## 步驟六:請再次確認您的個人信息,細閲實名登記有關的條款及聲明,勾選條款前面的方框 以作同意。接下來點擊【下一步】便提交成功。

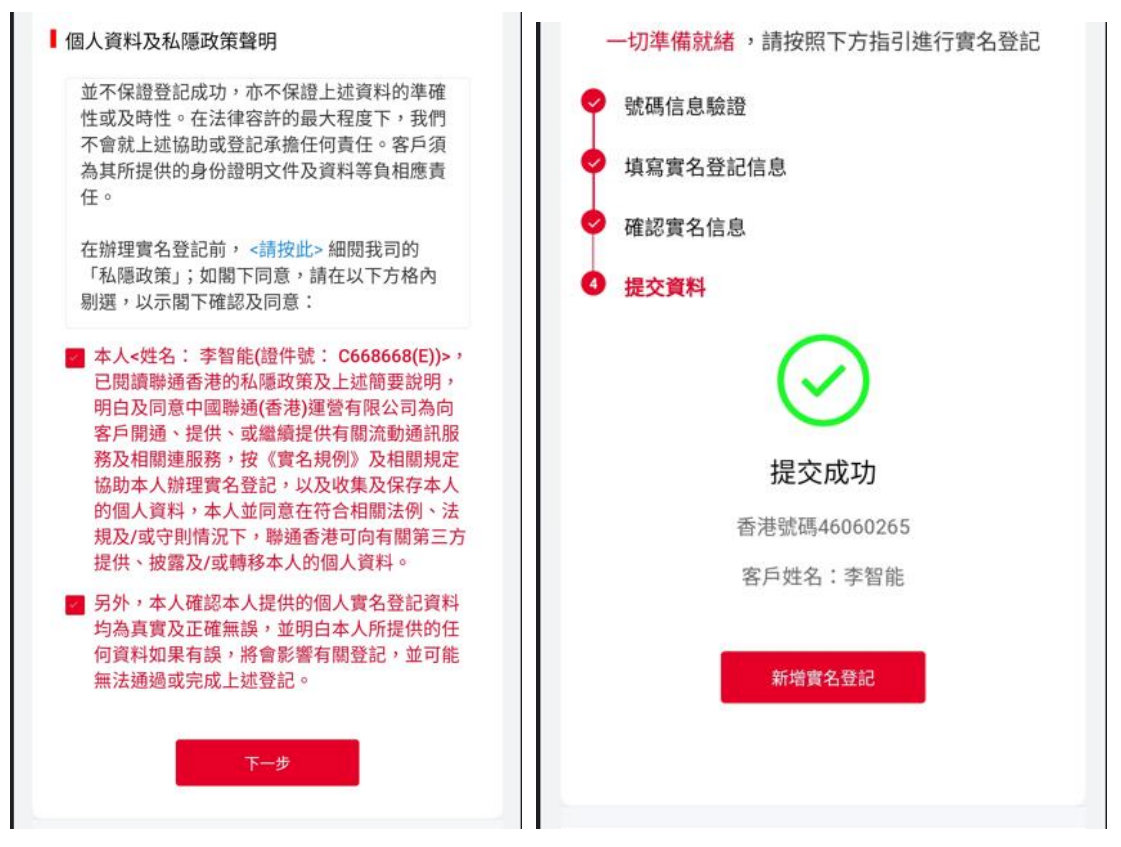